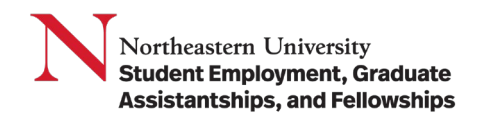

**Purpose:** Student managers will view/approve/reject the timesheet for their student employees on a regular basis. They are responsible for reviewing and approving timesheets in a timely manner.

## **Steps to approve a student timesheet in Workday:**

- 1. Log in to Workday.
- 2. Go to **Menu.**
- 3. Select the **Team Time** application.

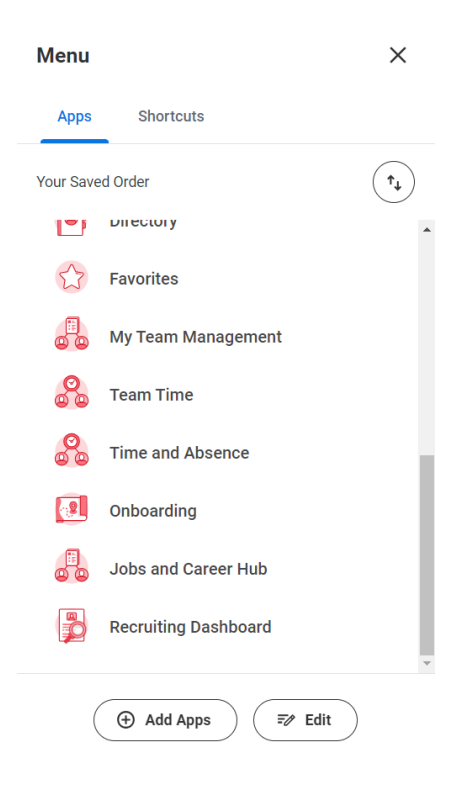

4. Once you have selected the **Time and Absence** app, Under the **Actions** column, Select **Review Time**.

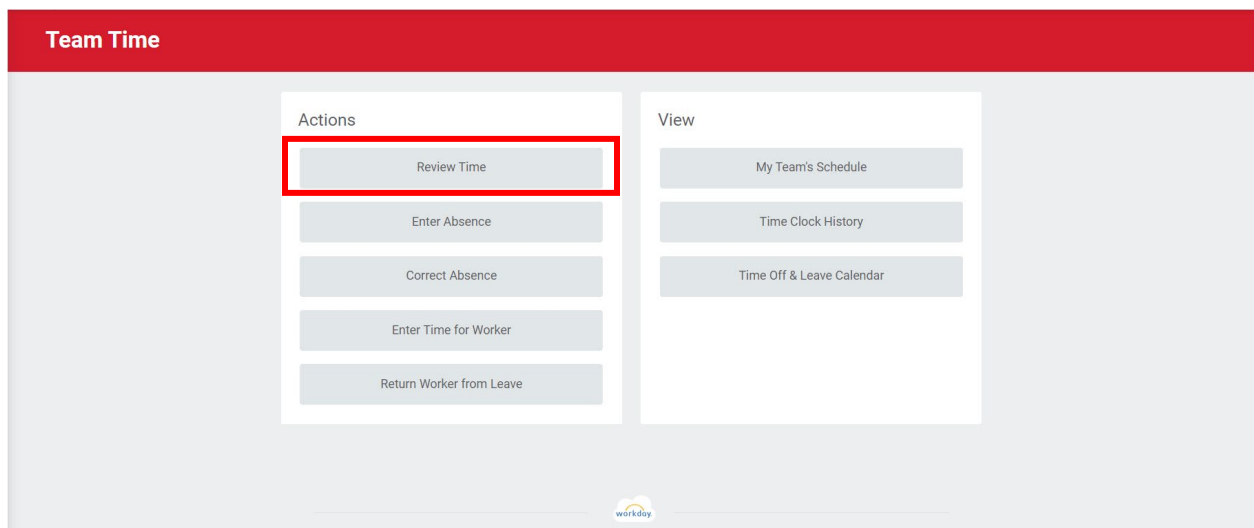

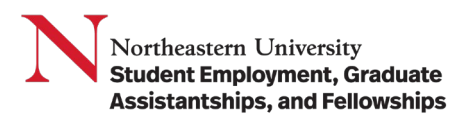

5. In the **Review Time** page, enter the Worker details of the employees to approve time.

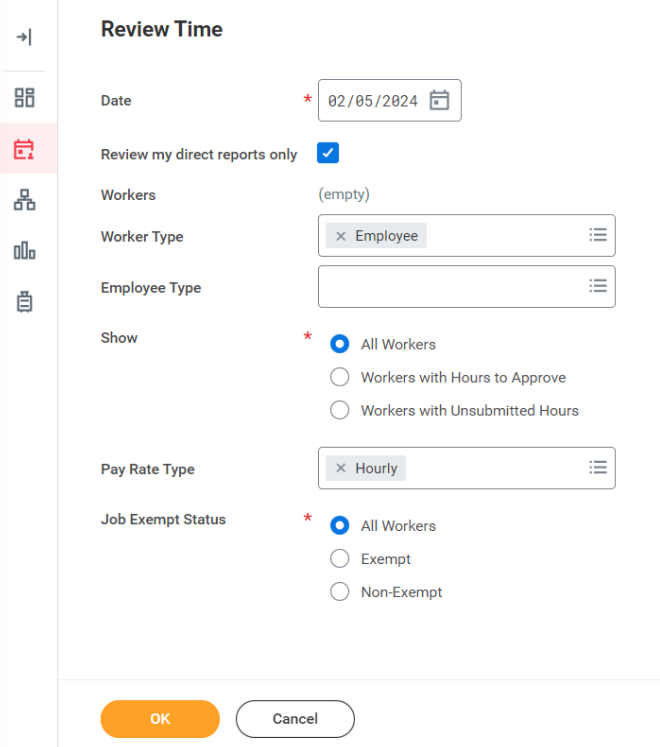

6. You will then have access to a **full list of your direct reports** and a breakdown of their hours. You can approve hours for student employees by checking the box next to their name then selecting the **Approve** button.

NOTE: Pay special attention to any alerts or symbols on the **Review Time** screen prior to approving timesheets. Please work with the student and the SEGAF office to ensure your student employees are compliant including total work hours and Work Study balance.

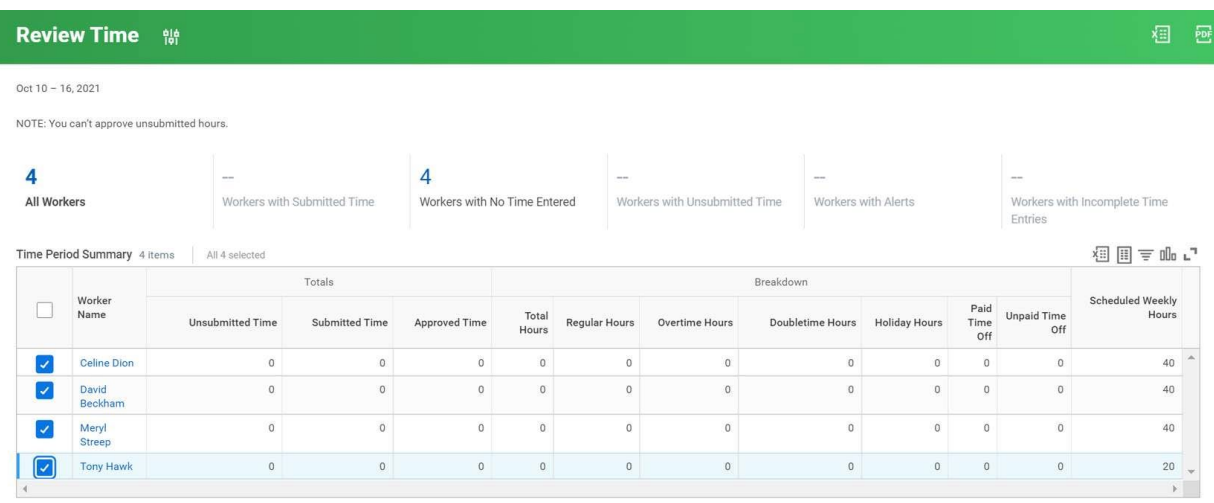

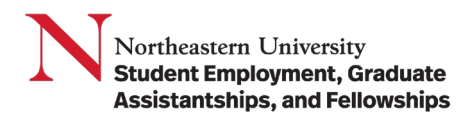

Note: If there are individuals who need more careful review, you can select their name from the list to access their timecard and make updates or send back if necessary.

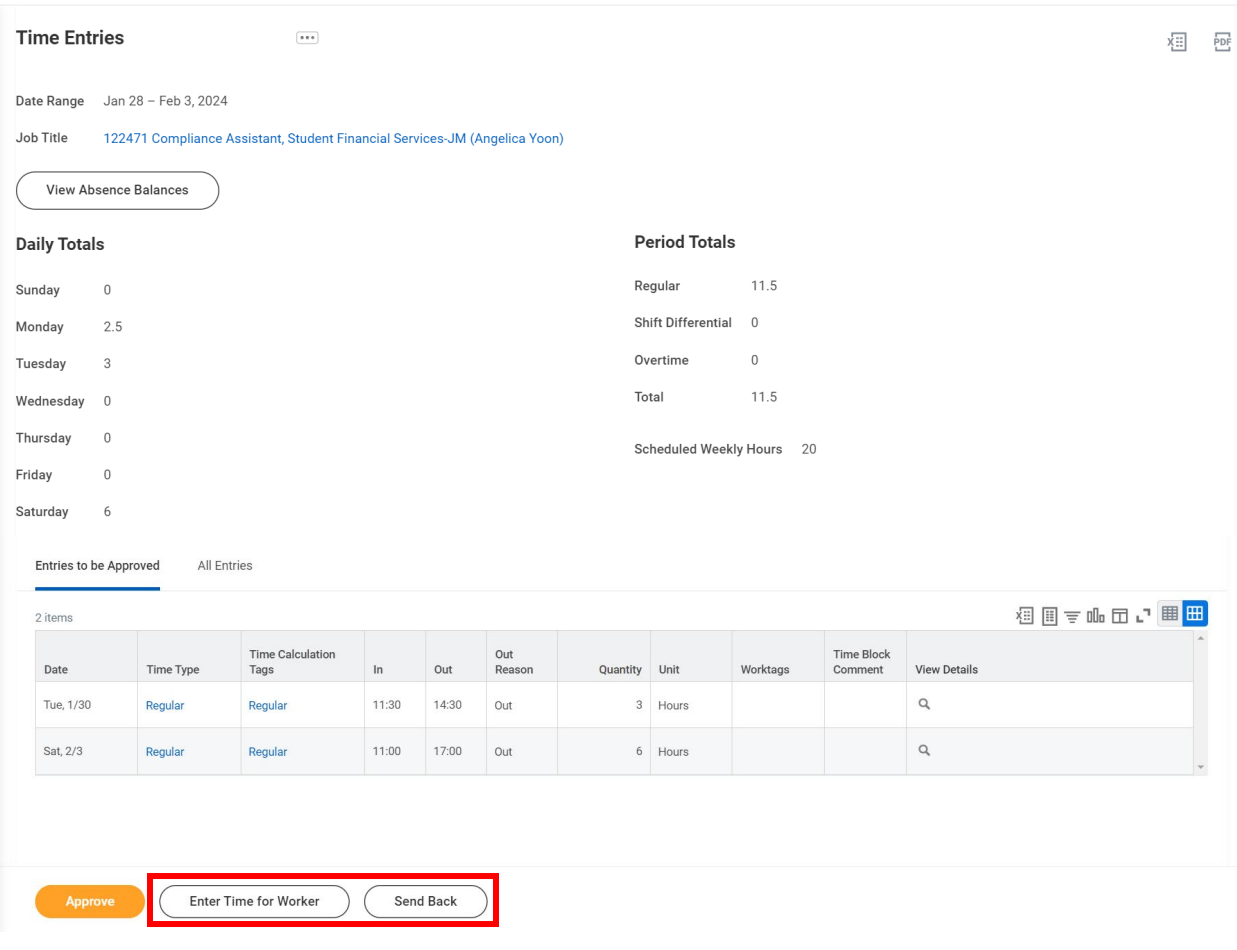

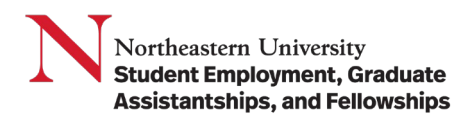

**Enter Time for Worker**: Any timesheet updates, whether it be changing an existing submission or creating a new submission, should include note from the supervisor in the Comment field regarding the change(s).

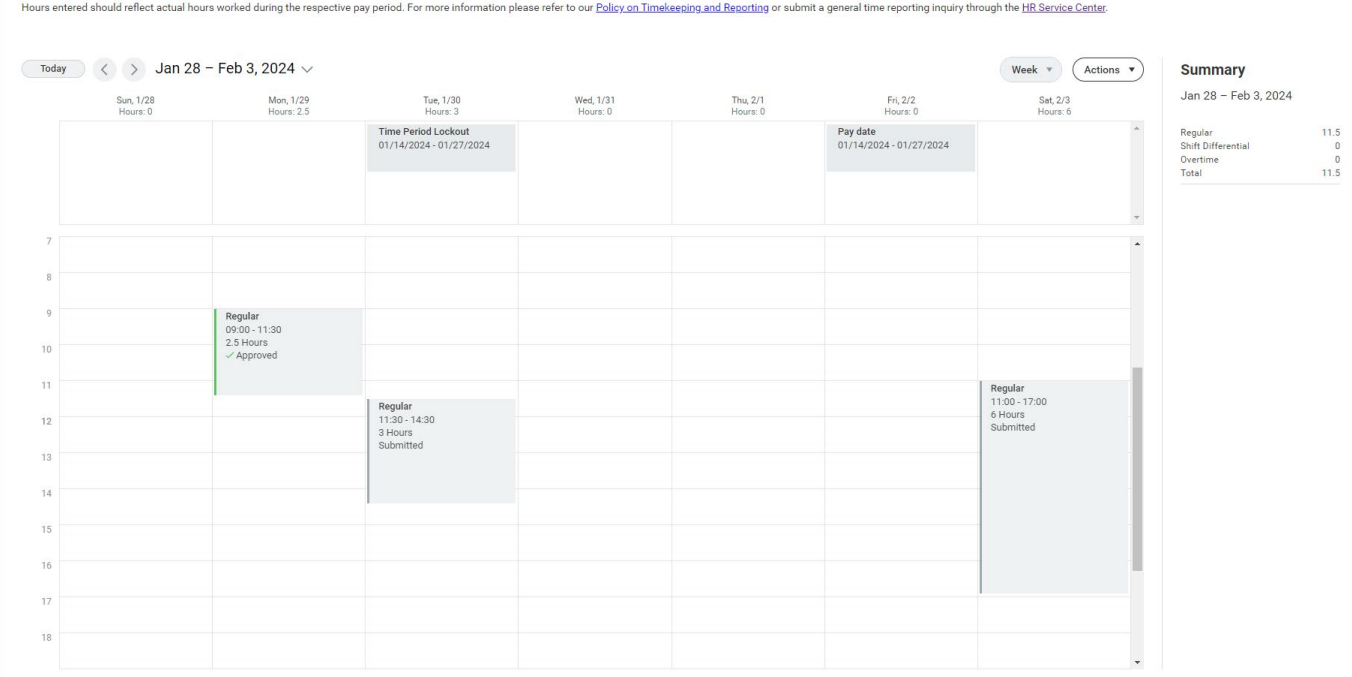

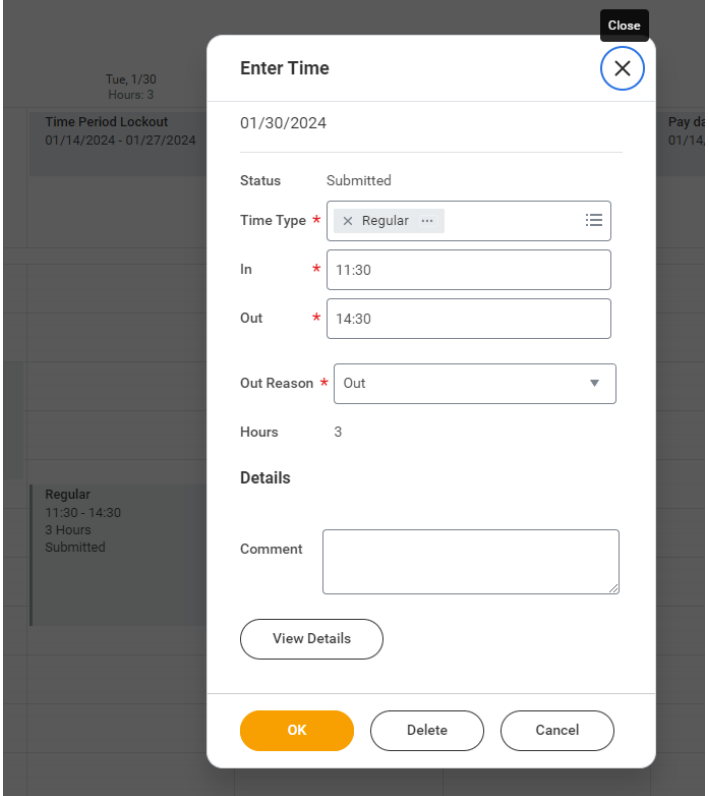

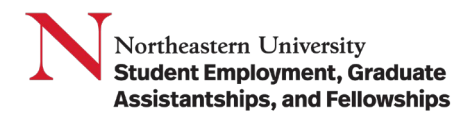

**Send Back**: If the entire submission is sent back, a comment must be included and the student notified to make corrections.

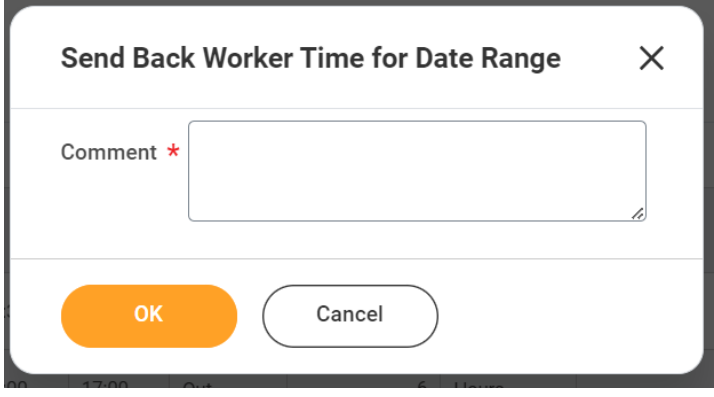

**Result:** You have reviewed the steps to approve time for a student worker in Workday.